Please note: student authorization is required for Parent (Proxy) Access per the Family Educational Rights and Privacy Act (FERPA). If you are unable to access your student's information through Self-Service, please contact the student to set-up authorization. If you previously had parent/guardian access via WebXpress, your student will need to complete the Self-Service containing information regarding your username and ein ainglf0 Tc -0.0002.15.49d(e)--.001 Tc -0.002 Tw 10.w 0.30d(in)1 Si5 ((m)-1 (v)1 (ice)-2 ( <code>Tc EM</code>(  $Z$ 

nail that you received.

1t's name to access their account. You must select the Student Name to of their educational record to which you have been given proxy access. Grades and/or Student Finance.

see your student's mid-term and final grades by clicking on the "Grades" he top of the page.

find your student schedule of classes by clicking on Student Finance link

- Select the appropriate term the traditional spring 2019 semester is called the "Spring 2019 Reporting Term".
- On the right side of the page, you can "View Statement". Your student's schedule of classes is located at the top of the PDF.
- 5. Please see the following statement as an illustration of this information.

## PAGE 1 OF THE DETAILED VIEW STATEMENT:

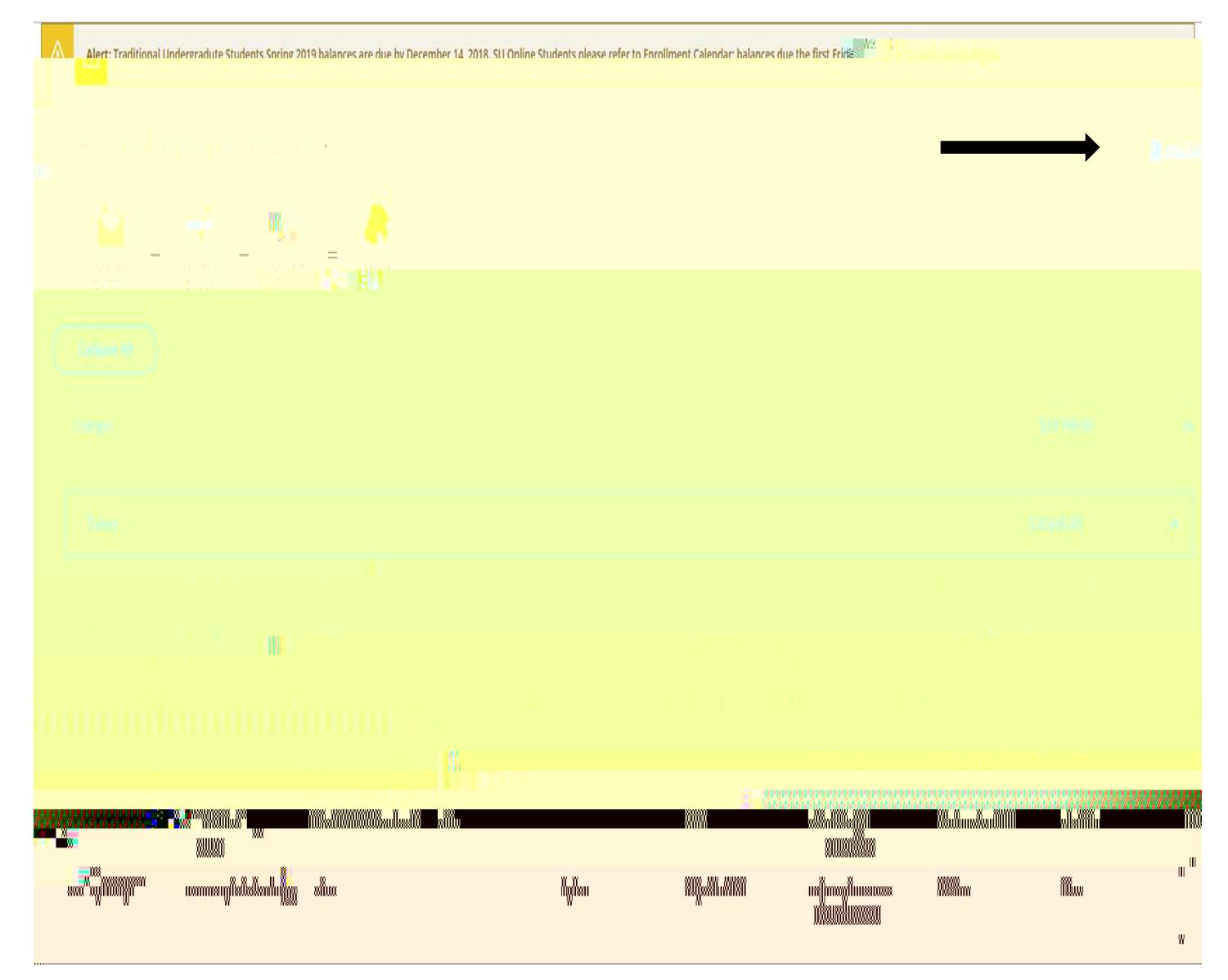